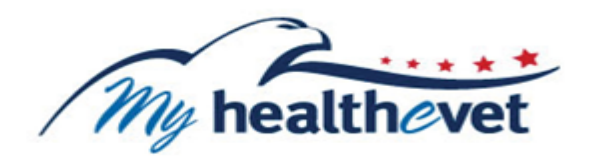

# <span id="page-0-0"></span>**VA Appointments User Guide**

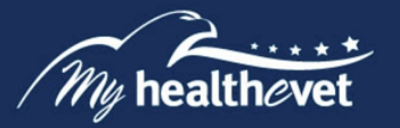

# **[TABLE OF CONTENTS](#page-0-0)**

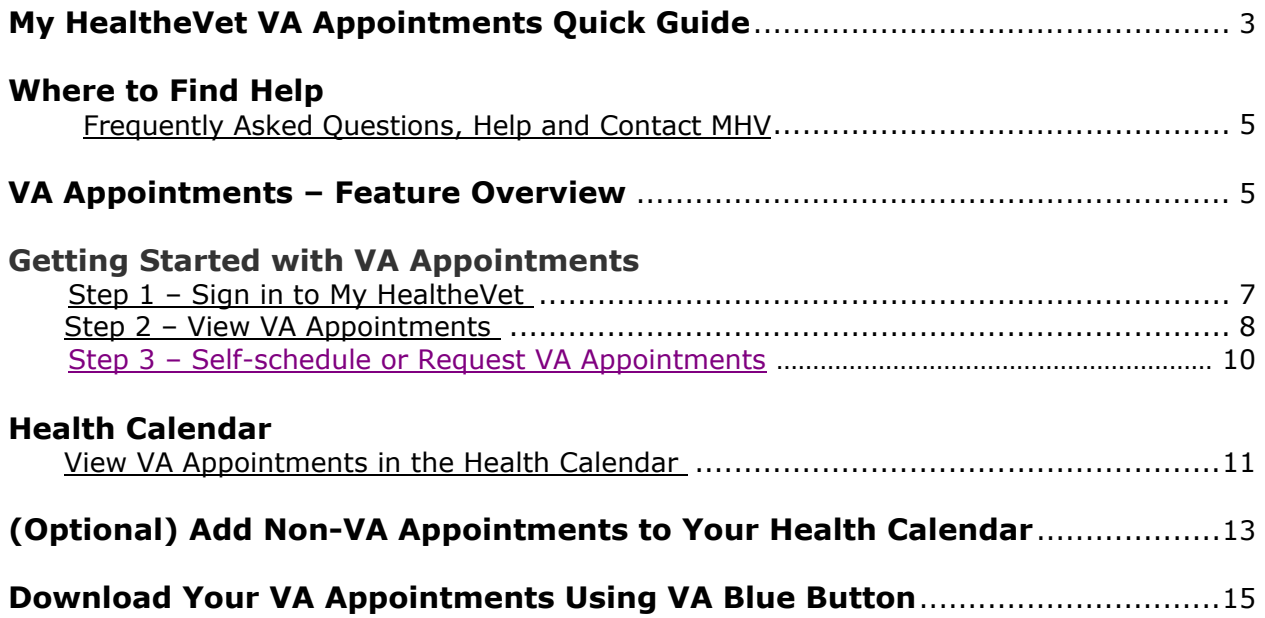

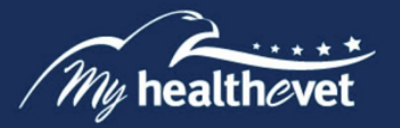

# **My HealtheVet VA Appointments Quick Guide**

Below are steps to view your VA Appointments.

#### **Option 1 to view VA appointments:**

- **Step 1** Sign in to your My HealtheVet account
- **Step 2** Locate and select the View My VA Appointments link

 You are taken to the **View My VA Appointments** page. A table shows your VA Appointments for the last two (2) years.

Login

- **Step 3** View the details of a VA appointment by selecting the link to a specific clinic
- **Step 4** (Optional) Select the print icon to print our VA appointments

#### **Option 2 to view VA appointments:**

Login **Step 1** - Sign in to your My HealtheVet account

**Step 2** – Locate and select the  $\frac{\text{Blue Button Medical Reports}}{\text{link}}$  link

- **Step 3** Select **VA Blue Button Report**
- **Step 4** On the **Download My Selected Data** page:
	- 1. Select a **Date Range**
	- 2. Enter the **Start Date**
	- 3. Enter the **End Date**
	- 4. Select the **Types of Information** by clicking:
		- o **Select the types of information to include (Default)**
		- o Select **Future VA Appointments** or **All of the Above**
		- o Click **Submit**

#### **Step 5** – Choose an option to download your data:

<span id="page-2-0"></span>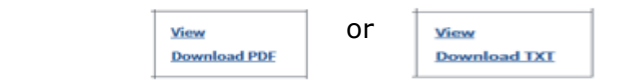

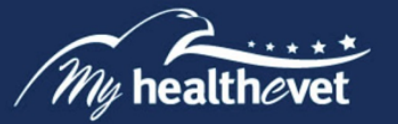

**Note:** Anytime you open/download a PDF file, you create a temporary file on the computer you are using. There is a risk of exposing your information when you download a PDF file, especially on public or shared computers. Learn more about [protecting your personal health information](https://www.myhealth.va.gov/mhv-portal-web/resources/jsp/help.jsp?helpForPortalPage=protectDownloadDataHealthInfo).

#### **Schedule VA appointments:**

- Login **Step 1** – Sign in to your My HealtheVet account
- **Step 2** Locate and select the **standale ava** Appointment box on the home page

You are taken to the **Schedule a VA Appointment** page

- **Step 3** View the details of a VA appointment by selecting the link to a specific clinic
- **Step 4** Click on the **Schedule a VA Appointment** button

**Note:** If you do not receive care at a facility that participates in online scheduling, you will not see the **Schedule a VA Appointment** button. VA appointment scheduling is available at [select VA Medical Centers.](https://mobile.va.gov/app/veteran-appointment-request)

- **Step 5** Sign in with your My HealtheVet User ID and Password
- **Step 6** Accept the End User License Agreement

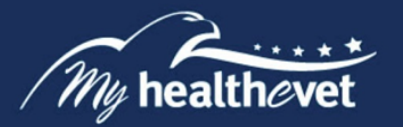

### **Where to Find Help**

# <span id="page-4-0"></span>**Frequently Asked Questions, Help and Contact MHV**

- (1) Select **FAQ** to go to **Frequently Asked Questions** and get commonly asked questions and answers about VA Blue Button.
- (2) Select **Help & User Guides** for general guidance on using My HealtheVet and User Guides for My HealtheVet features.

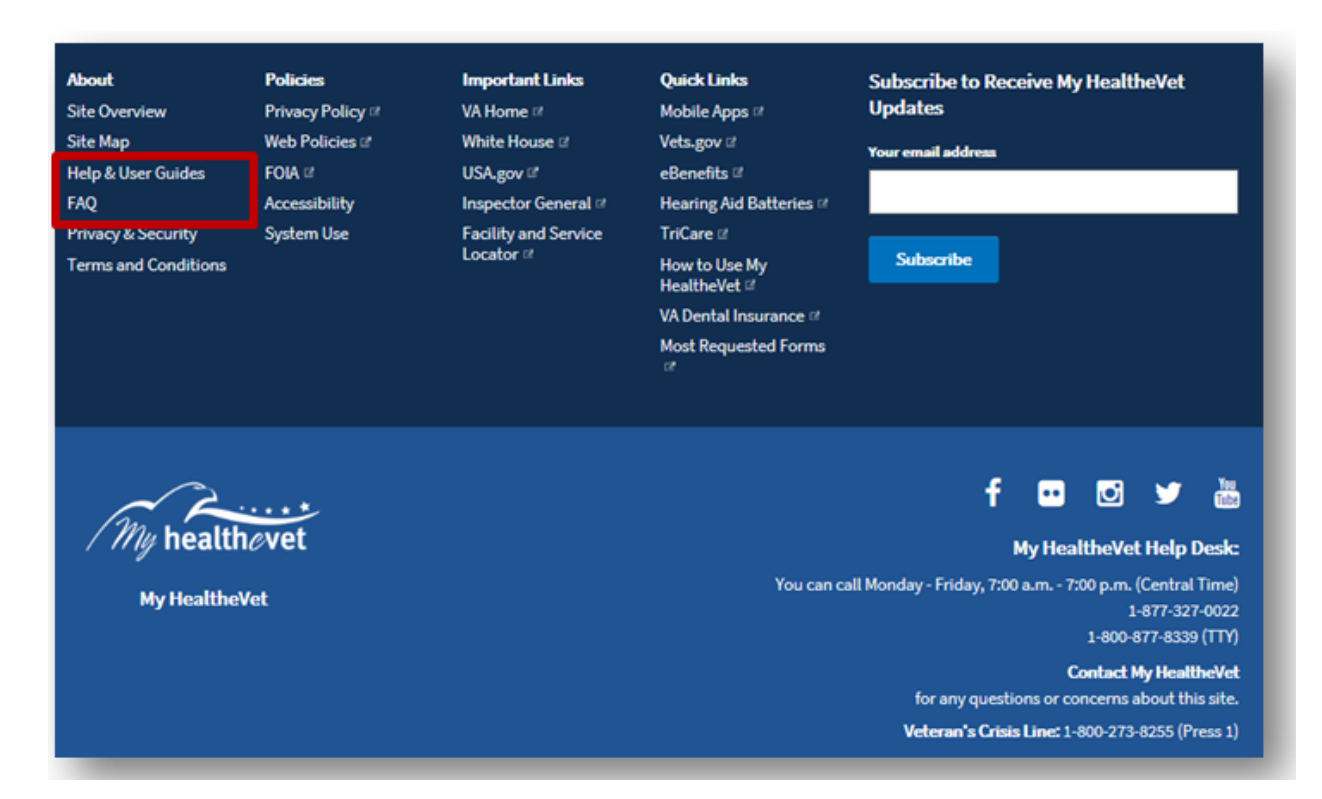

(3) Select **Contact** to send a message to the My HealtheVet Help Desk or contact them at 1-877-327-0022 Monday - Friday, 7:00 a.m. - 7:00 p.m. (Central Time), or 1-800-877-8339 (TTY).

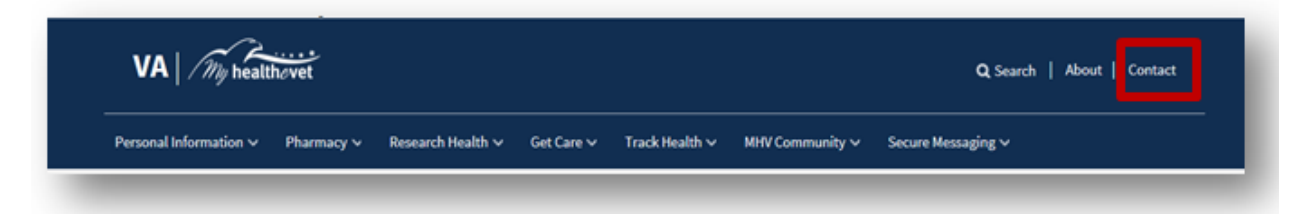

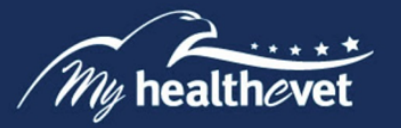

# <span id="page-5-0"></span>**VA Appointments – Feature Overview**

VA Appointments give VA patients a detailed view of their VA clinic appointments 24 hours a day, 7 days a week. You have the option to view your VA Appointments if you have a My HealtheVet [Premium](https://mhv-syst.myhealth.va.gov/mhv-portal-web/my-healthevet-account-types?inheritRedirect=true) account and have registered as a VA Patient. The [VA online scheduling](https://www.myhealth.va.gov/mhv-portal-web/web/myhealthevet/keeping-up-with-all-your-va-appointments)  tool may be available to access your appointments that are from your official VA Medical Record.

The VA Appointments feature gives you the option to:

- · View VA appointments on the Health Calendar
- · Add non-VA appointments to the Health Calendar
- · Look up past appointments from the last two years
- · Find the location of the VA facility for your appointments
- · Set up email reminders for upcoming VA appointments
- · Print a list of your future VA appointments
- · Access the online scheduling tool

Use the [VA Blue Button](https://www.myhealth.va.gov/mhv-portal-web/web/myhealthevet/faqs) as another way to download or print your VA Appointments. You can also use [Secure Messaging](https://www.myhealth.va.gov/mhv-portal-web/web/myhealthevet/faqs) to send a message to your participating health care team requesting, canceling or rescheduling a VA clinic appointment.

If you have already registered for a My HealtheVet account and need to check that you have registered as a **VA Patient**, you can do the following:

- $\triangleright$  Login to My HealtheVet
- Ø Select the **PERSONAL INFORMATION** tab
- Ø Select the **My Profile** sub-tab
- Ø Under **What is Your Relationship to VA**, if you use the VA Health Care System, make sure you select the **VA Patient** checkbox
	- o If **VA Patient** is not checked and you use the VA Health Care System, select this box
	- o This will put a checkmark in the box
- Ø Select the **Save** button at the bottom of the screen

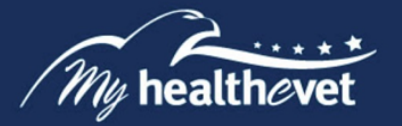

You are responsible for protecting the personal health information you print out or download. *It is important to protect your information.* Protect this information the same way you would protect your banking or credit card information. Do not leave your printed information in a printer. Do not save your downloaded information to a public computer. When using a public computer, save your health information to a CD or a thumb drive. Remember to take the CD or thumb drive with you when you finish.

**IMPORTANT:** Please note that any information entered in your My HealtheVet account is for you only and is not shared with your VA facility. If you need to update the information in your official VA record, including the mailing address for your VA prescriptions, please contact the appropriate office at your local VA facility.

[Back to Top](#page-0-0)

#### **Getting Started with VA Appointments**

#### **Step 1 – Sign in to My HealtheVet**

Sign in to your My HealtheVet account by selecting the **Login** button on the right side of the screen to access VA Appointments. You must have already registered as a user. If you do not have a My HealtheVet account, register by selecting the **Register** button on the right side of the screen and complete the registration form. Click on the login link in the Congratulations box to log in to your account.

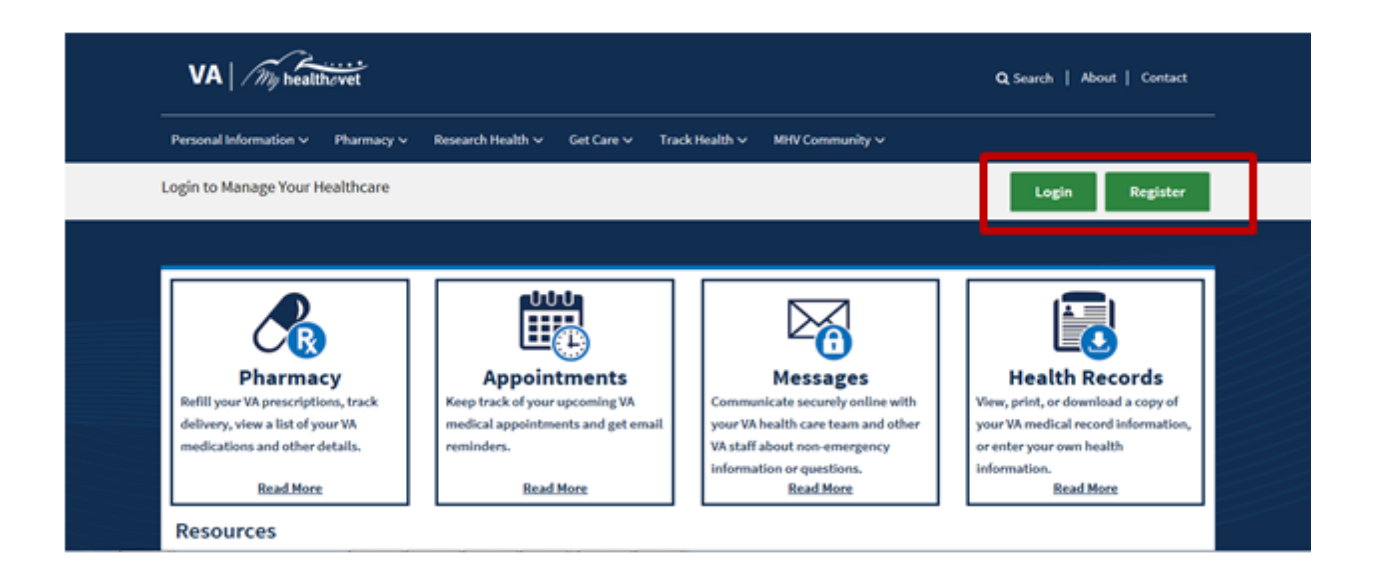

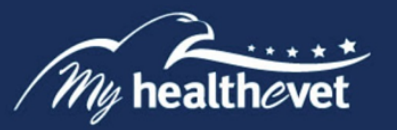

# <span id="page-7-0"></span>**Step 2 – View VA Appointments**

After logging in, there are three ways you can access VA Appointments:

- (1) Select the **Appointments** or **View My VA Appointments** link in the dashboard
- (2) Or, select **Appointments** under the **Get Care** tab

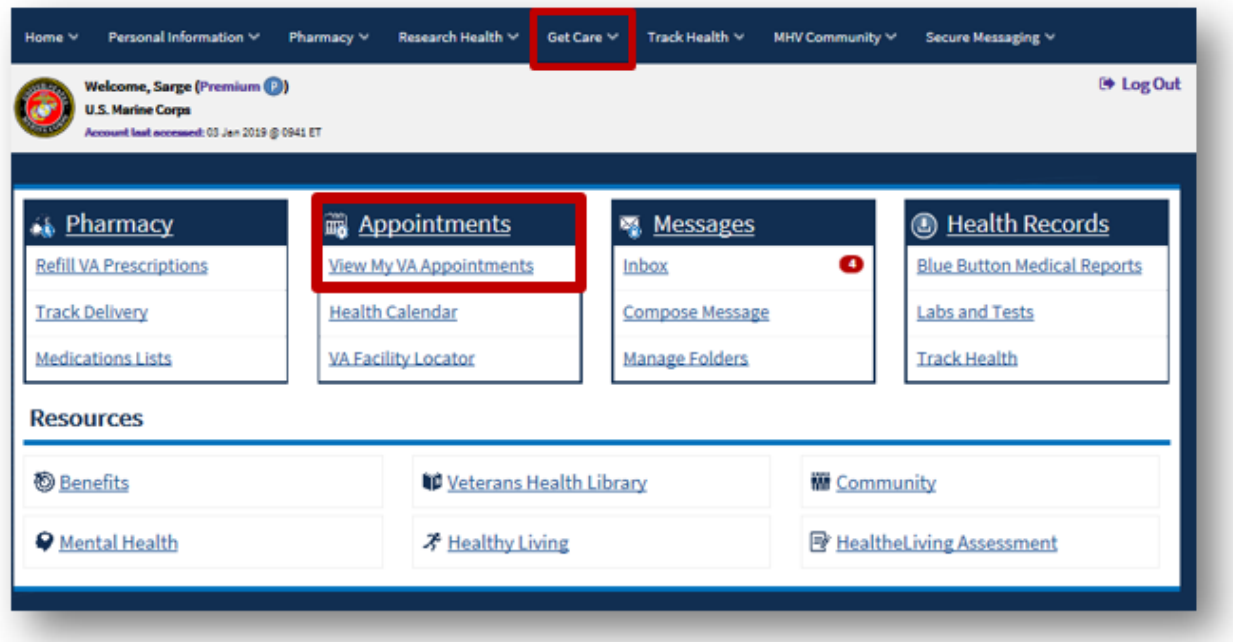

- (3) The **Get Care** Quick Link box provides easy access to the **Appointment** feature.
- (4) The VA Appointments Summary page displays a table that shows the past two (2) years and your future VA Appointments. This information is from your official VA Medical Record.

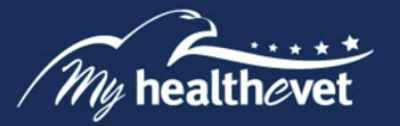

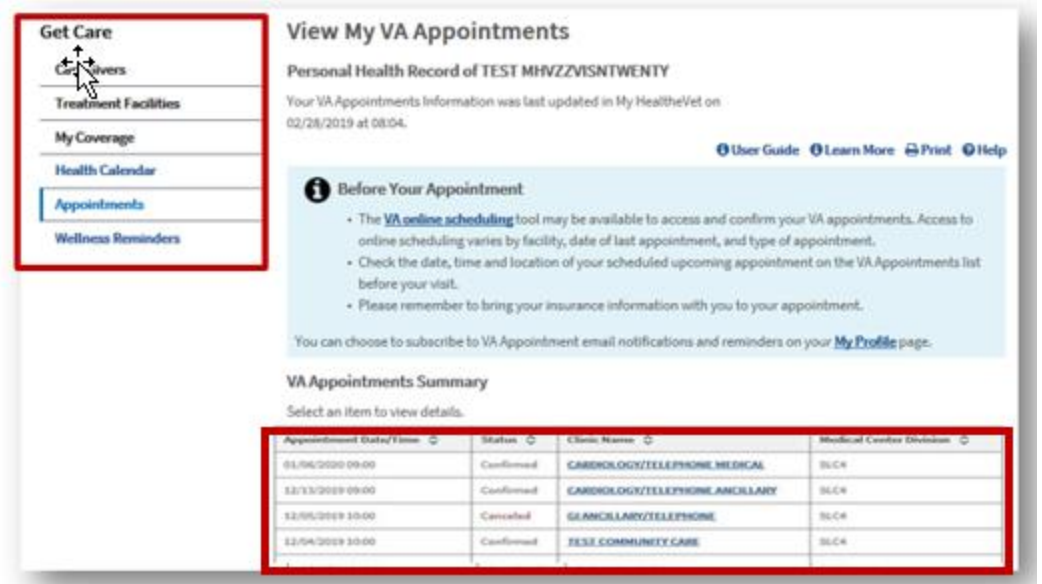

(5) **(Optional)** You may subscribe to VA Appointment email notifications and reminders via your [Profiles](https://www.myhealth.va.gov/mhv-portal-web/profiles) page.

**NOTE:** My HealtheVet does not share your information with VA's appointment system. To cancel, change or request an appointment with your VA health care team, you will need to contact your local VA.

(6) Select an appointment link to view details:

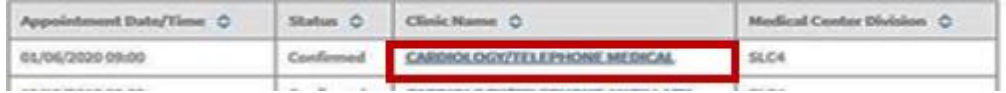

[Back to Top](#page-0-0)

(7) The event details display:

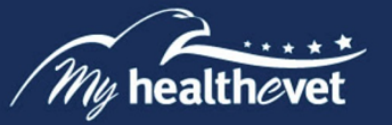

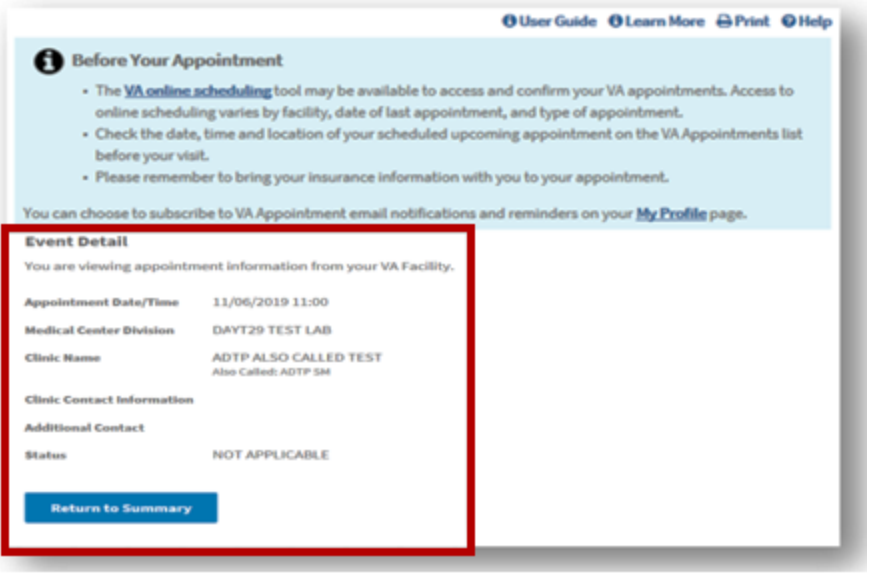

# <span id="page-9-0"></span>**Step 3 – Self-schedule or Request VA Appointments**

To self-schedule your VA Appointments, you must have had a primary care appointment within the last two years at a VA facility that participates in online scheduling. VA appointment scheduling is [available at select VA Medical Centers.](https://mobile.va.gov/app/veteran-appointment-request) You can request help scheduling primary care appointments at facilities where you receive care. You can also self-schedule or request help scheduling specialty appointments, such as outpatient mental health, optometry, and audiology, at participating facilities.

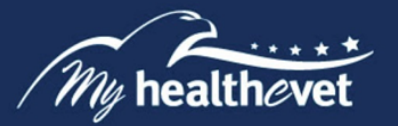

(1) After logging in, select the **Schedule or Cancel a VA appointment** box on the bottom right side of the page:

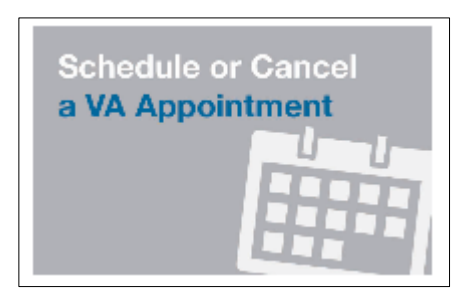

- (2) Click on the **Schedule a VA Appointment**:
- (3) Complete the requested information.

**[Back to Top](#page-0-0)** 

# <span id="page-10-0"></span>**Health Calendar**

# **View VA Appointments in the Health Calendar**

There are three ways you can access the Health Calendar:

- (1) Select the **Appointments** link in the Dashboard. Click on the **Health Calendar** quick link.
- (2) Or, Select **Health Calendar** in the Dashboard
- (3) Another way, select **Health Calendar** under the **Get Care** tab

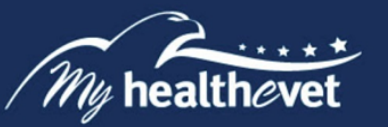

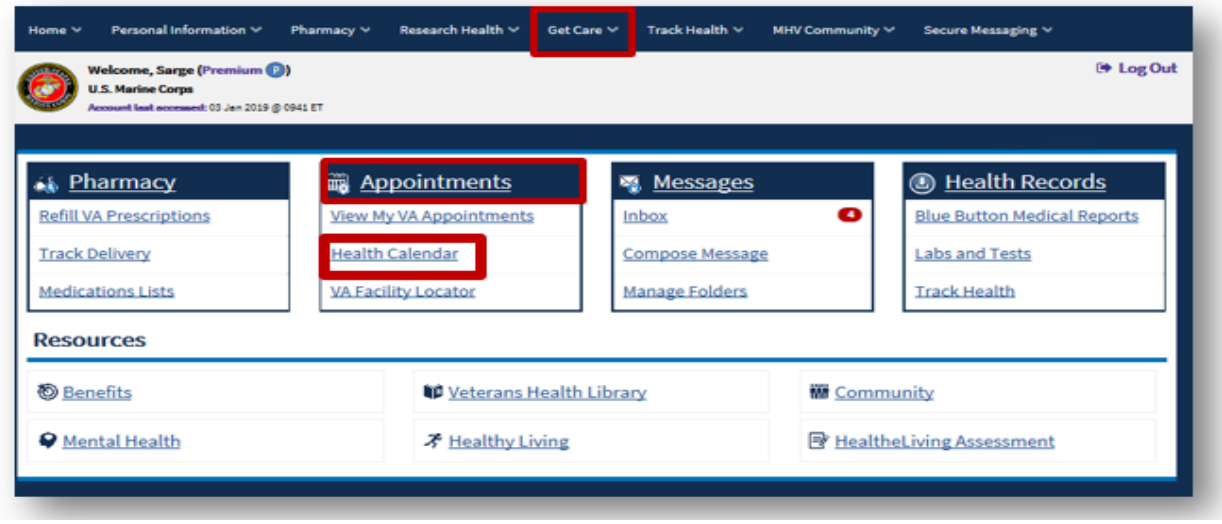

(4) Your upcoming VA Appointments display in your calendar. The **Month** view is shown below. You can choose the types of events you want to view on your calendar by selecting them in the **Showing Event Types** menu and clicking the **Update View** button.

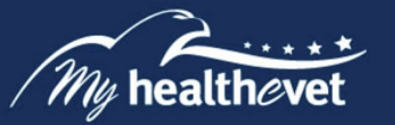

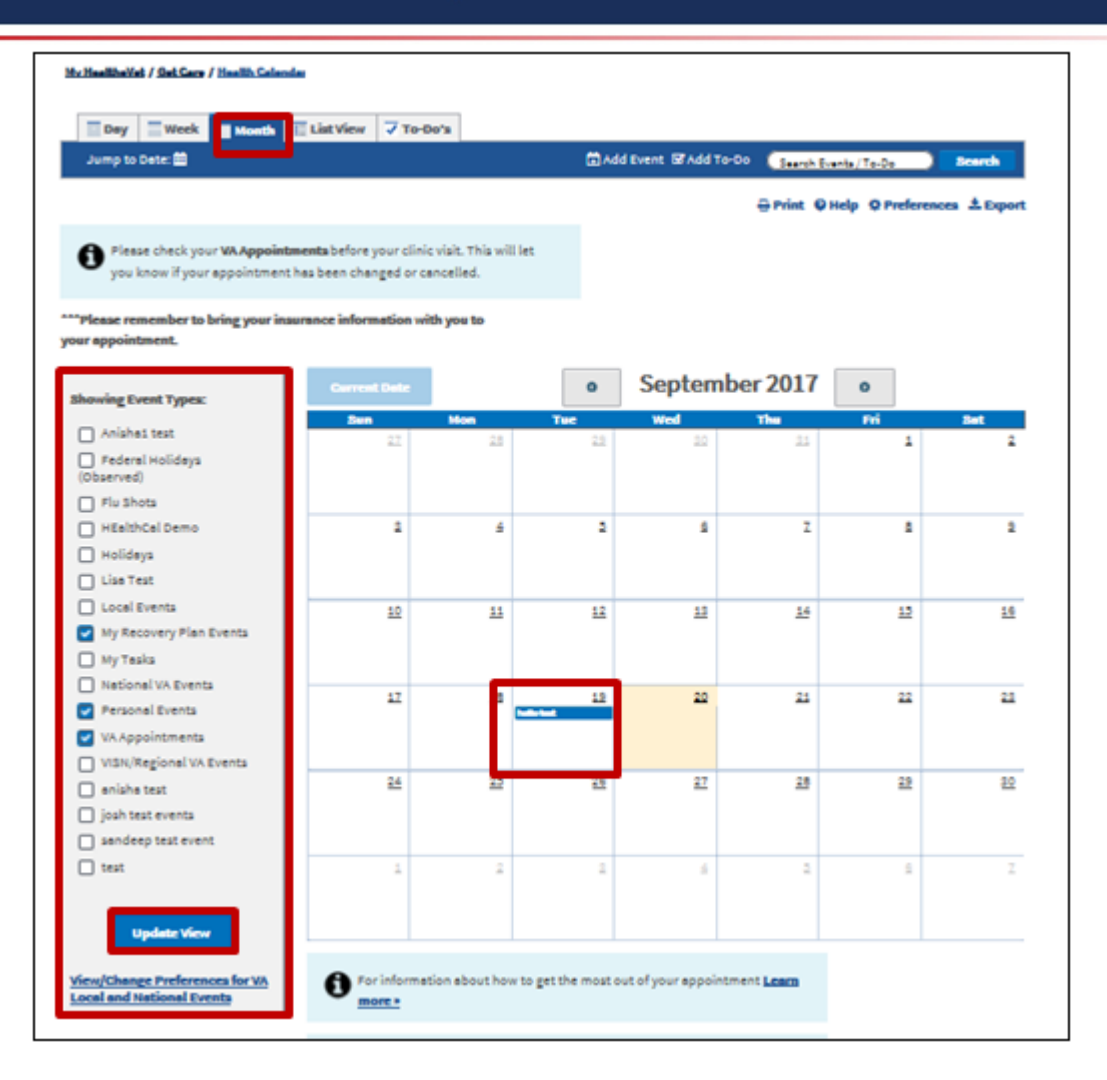

#### <span id="page-12-0"></span>**(Optional) Add Non-VA Appointments to Your Health Calendar**

You can add your non-VA appointments to your VA Health Calendar:

(1) Select the **Add Event** link, fill in the form, then select **Save**

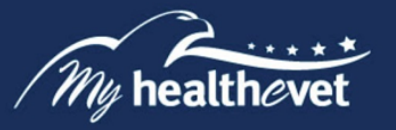

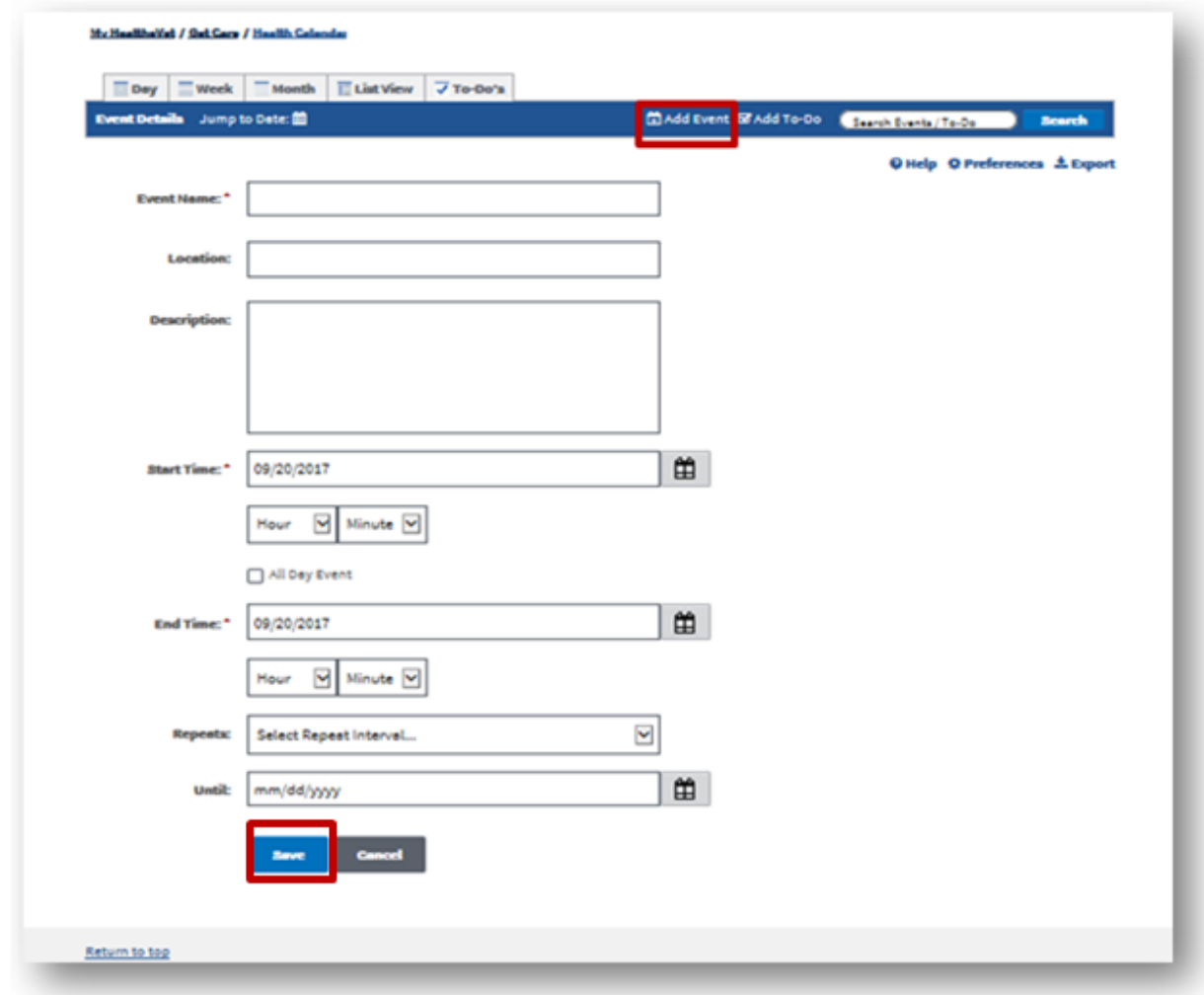

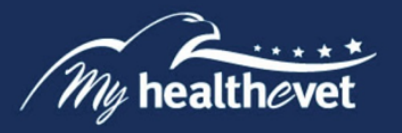

# **Download Your VA Appointments Using VA Blue Button**

To download your VA Appointments using the VA Blue Button feature:

- 1. Select the **Blue Button Medical Reports** link on the My HealtheVet home page
- 2. Click **VA Blue Button Report**

On the **Download My Selected Data** page:

- 1. Select a **Date Range**
- 2. Enter the **Start Date**
- 3. Enter the **End Date**
- 4. Select the **Types of Information** by clicking:
	- o **Select the types of information to include (Default)**
	- o Select **Future VA Appointments** or **All of the Above**
	- o Click **Submit**
	- o Select **View/Download PDF** or **View/Download TXT** in the **I want to…**column

<span id="page-14-0"></span>**Note:** Anytime you open/download a .pdf file, you create a temporary file on the computer you are using. There is a risk of exposing your information when you download a .pdf file, especially on public or shared computers. Learn more about protecting your [personal health information](https://www.myhealth.va.gov/mhv-portal-web/resources/jsp/help.jsp?helpForPortalPage=protectDownloadDataHealthInfo).